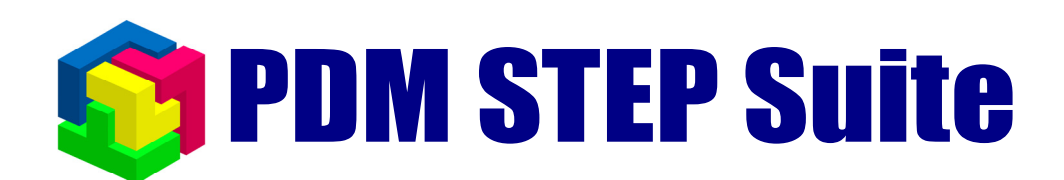

# **Модуль дополнения «Сохранение документов на жесткий диск»**

**руководство пользователя**

**НИЦ CALS-технологий «Прикладная логистика»** 

# <span id="page-1-0"></span>**1 Оглавление**

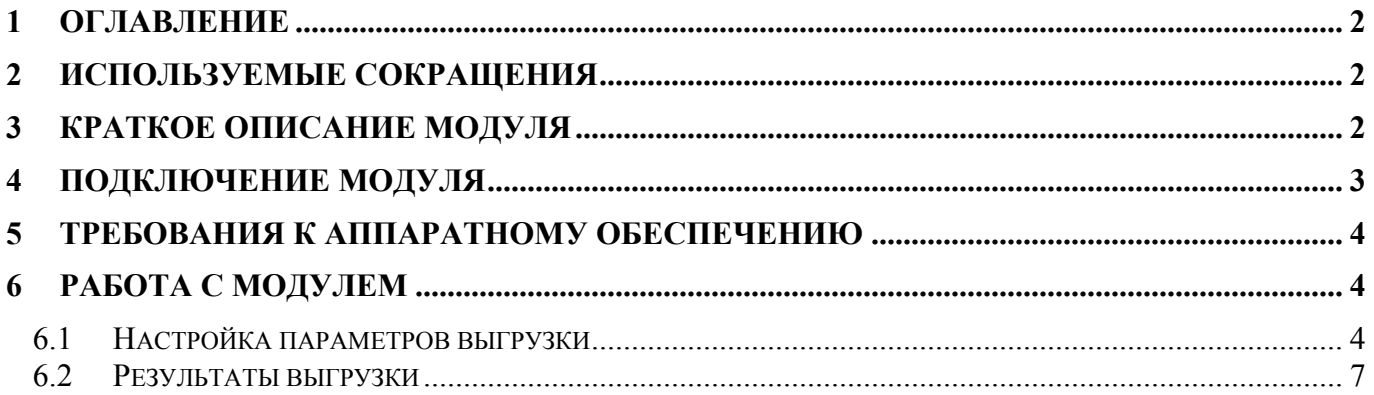

## **2 Используемые сокращения**

- $\triangleright$  PSS система PDM STEP Suite.
- $\triangleright$  БД база данных.
- ¾ ПО программное обеспечение.

#### **3 Краткое описание модуля**

ПО «**DocOut**» является модулем дополнения для системы PSS (модуля PDM). Данный модуль предназначен для выгрузки на диск документов, связанных со сборочной единицей (узлом, блоком, конечным изделием) и ее составляющими компонентами всех подуровней вложенности. Выгрузка документов может осуществляться со следующими ограничениями (в любой комбинации):

- ¾ Для состава с учетом серийного номера / даты и контекста (варианта состава).
- ¾ Выгрузка документов только указанных типов. Например, необходимо выгрузить документы только с типами «Чертеж» и «Сборочный чертеж», а документы с типом «3Dмодель» выгружать не надо.
- ¾ Выгрузка документов с учетом контекста связи. Например, необходимо выгрузить все документы, ассоциированные с версиями изделий в контексте «Конструкторский», а документы в контексте «Коммерческий» выгружать не надо.
- ¾ Запрещение выгрузки файлов документов указанных расширений. Например, необходимо запретить выгрузку файлов документов с расширениями «.asm», «.sldasm», «.prt» и «.sldprt».

Также при экспорте документов модуль «**DocOut**» создает следующие протоколы (файлы):

- ¾ Ведомость МНЗ.
- ¾ Перечень изделий, для которых документы не выгружены, в том числе изделия, у которых в БД нет документов.
- ¾ Перечень документов с отсутствующими телами (файлами).

<span id="page-2-0"></span>Если составляющее изделие встречается в составе конечного изделия несколько раз, то документы для такого изделия будут выгружены только один раз, а в других местах вставлены ссылки.

#### **4 Подключение модуля**

Для подключения модуля «**DocOut**» необходимо скопировать файл «RetrieveDocumentsAddInRecursive.dll» каталог установки PSS (по умолчанию «C:\Program files\PSS\»). Далее необходимо запустить модуль PDM, причем присоединяться к БД не обязательно. В главном меню выбрать пункт «**Настройки** → **Настройка дополнений**». Отобразится диалоговое окно «**Настройка дополнений**», изображенное на [Рис](#page-2-1). 1.

<span id="page-2-1"></span>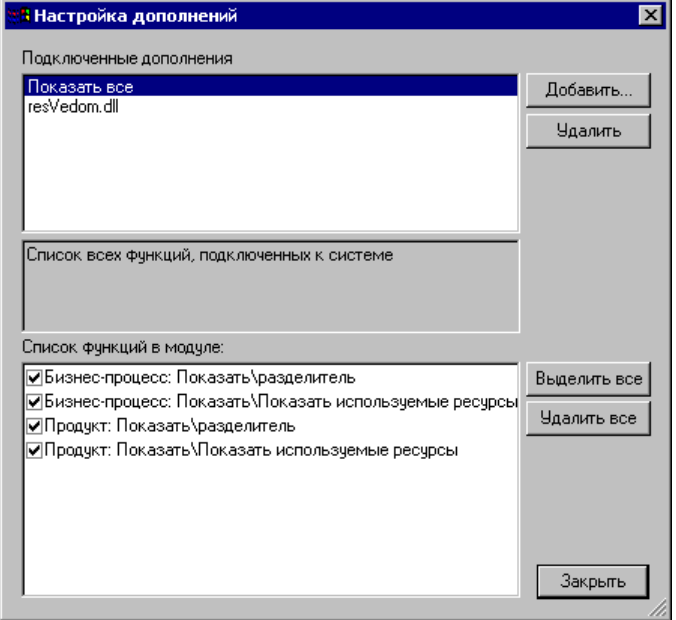

**Рис. 1 Окно подключения модулей дополнений.** 

В диалоговом окне в верхнем списке отображаются наименования модулей, подключенных к модулю PDM. При выделении в данном списке наименования модуля в нижнем списке отображаются список добавляемых элементов меню. Для добавления модуля дополнения «**DocOut**  » необходимо нажать кнопку «**Добавить…**», и в появившемся диалоговом окне указать в каталоге установки PSS файл «RetrieveDocumentsAddInRecursive.dll» ([Рис](#page-2-2). 2).

<span id="page-2-2"></span>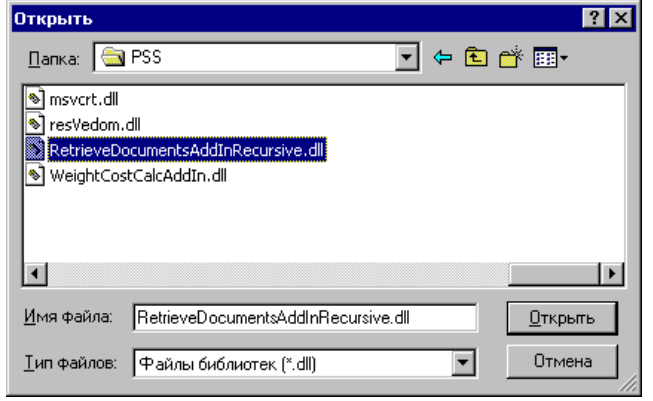

**Рис. 2 Указание файла модуля дополнения.** 

#### <span id="page-3-0"></span>**5 Требования к аппаратному обеспечению**

Выгрузка документов может производить значительную нагрузку на аппаратное обеспечение. Выгрузка документов должна осуществляться на подготовленном компьютере с установленным клиентским ПО PSS. Компьютер должен иметь достаточное для выгрузки документов свободное место на жестком диске.

## **6 Работа с модулем**

Для вызова модуля «**DocOut**» необходимо выбрать в дереве объектов модуля PDM изделие или его версию, вызвать контекстное меню и выбрать пункт «**Экспорт** → **Документы на жесткий диск рекурсивно…**». Далее отобразится диалоговое окно «**Сохранение документов на жесткий диск**», изображенное на [Рис](#page-3-1). 3. Если данный пункт меню отсутствует, то необходимо проверить правильность подключения модуля.

#### **6.1 Настройка параметров выгрузки**

<span id="page-3-2"></span><span id="page-3-1"></span>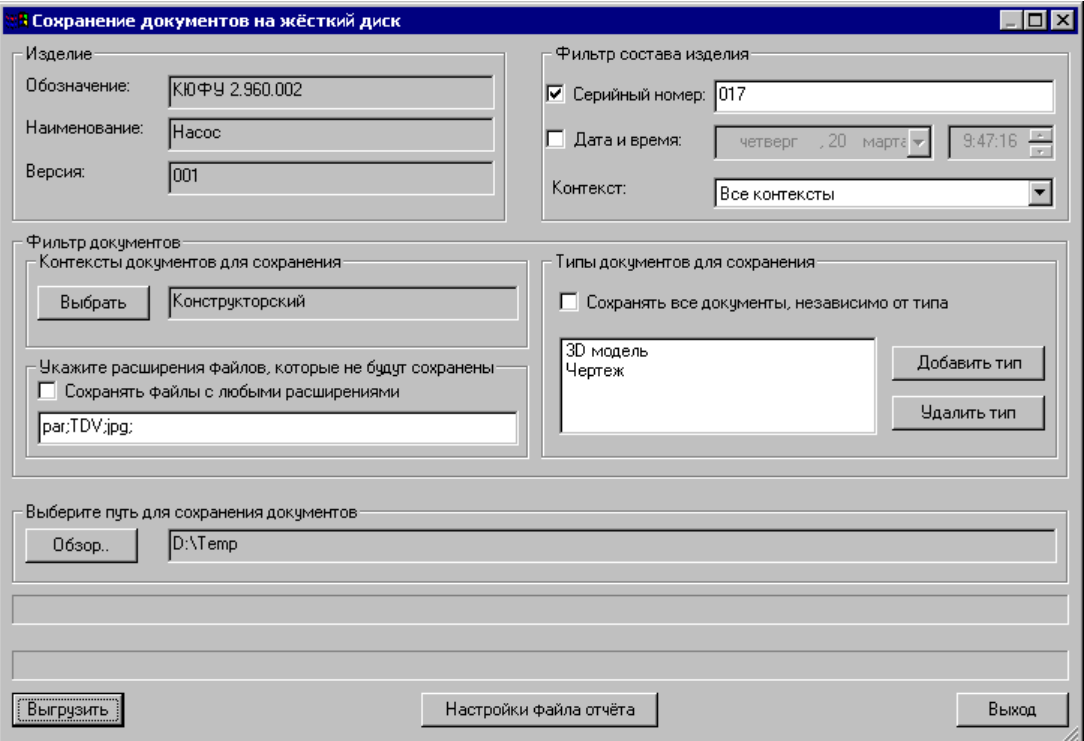

**Рис. 3 Окно настройки функции экспорта документов.** 

Диалоговое окно «**Сохранение документов на жесткий диск**» содержит следующие элементы:

- ¾ Группа полей «**Изделие**» отображает атрибуты изделия, для которого должны выгружаться документы.
- ¾ Группа полей «**Фильтр состава изделия**» служит для задания «среза» состава, для которого должны выгружаться документы.
- ¾ Раздел «**Фильтр документов**» служит для задания условий, при которых документы не будут сохранены на жесткий диск. Условия можно задавать в любой комбинации. Данный раздел состоит из трех подразделов, задающие следующие условия:
	- Экспорт только тех документов, связи которых имеют определенные контексты. Например, необходимо выгрузить все документы, ассоциированные с версиями изделий в контексте «Конструкторский», а документы в контексте «Коммерческий» выгружать не надо. Для указания контекстов необходимо в подразделе «**Контексты документов для сохранения**» ([Рис](#page-3-1). 3) нажать кнопку «**Выбрать**», и в появившемся диалоговом окне ([Рис](#page-4-0). 4) указать требуемые контексты. •

<span id="page-4-0"></span>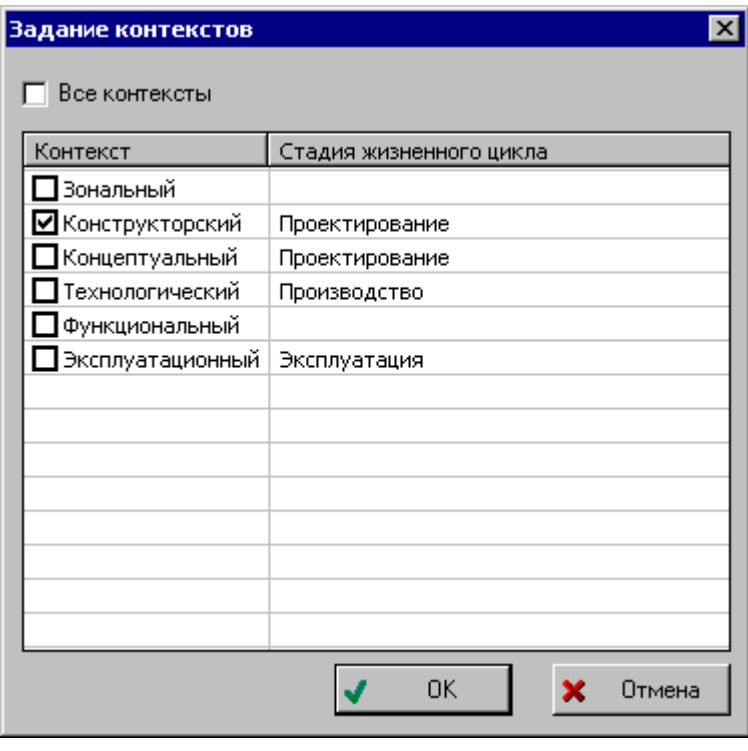

**Рис. 4 Указание контекстов связей документов.** 

- Запрещение выгрузки файлов документов указанных расширений. Например, необходимо запретить выгрузку файлов документов с расширениями «.asm», «.sldasm», «.prt» и «.sldprt». Для задания условия необходимо в подразделе «**Укажите расширения файлов, которые не будут сохранены**» ([Рис](#page-3-1). 3) сбросить флаг «**Сохранять файлы с любыми расширениями**» и в строке указать расширения. Наименования расширений должны быть указаны последовательно в строке и разделены символом «;». Наименование расширения должно указываться без символов «\*.» вначале. •
- Выгрузка документов только указанных типов. Например, необходимо выгрузить документы только с типами «Чертеж» и «Сборочный чертеж», а документы с типом «3D-модель» выгружать не надо. Для задания условия необходимо в подразделе «**Типы документов для сохранения**» ([Рис](#page-3-1). 3) сбросить флаг «**Сохранять все**

**документы, независимо от типа**», нажать кнопку «**Добавить тип**» и в появившемся диалоговом окне ([Рис](#page-5-0). 5) указать тип документа. Кнопку «**Добавить тип**» необходимо нажимать каждый раз при указании типа документа. Кнопка «**Удалить тип**» служит для удаления выбранного типа документа из спискаусловия.

<span id="page-5-0"></span>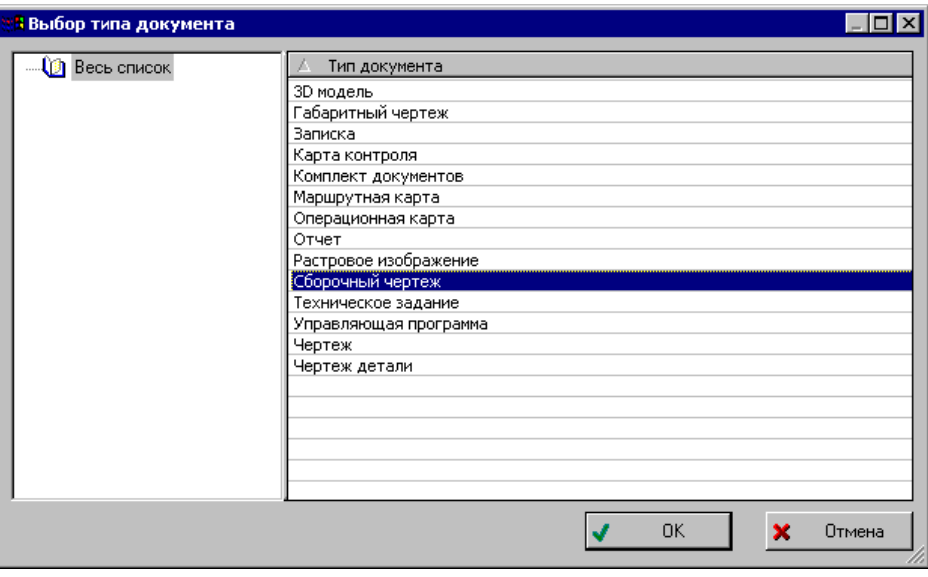

**Рис. 5 Указание типа документа. /** 

- ¾ Кнопка «**Обзор…**» служит для указания каталога на диске, куда будут выгружены файлы документов. Поле справа отображает выбранный каталог.
- ¾ Кнопка «**Настройки файла отчета**» вызывает диалоговое окно настройки заголовка Ведомости МНЗ ([Рис](#page-5-1). 6).

<span id="page-5-1"></span>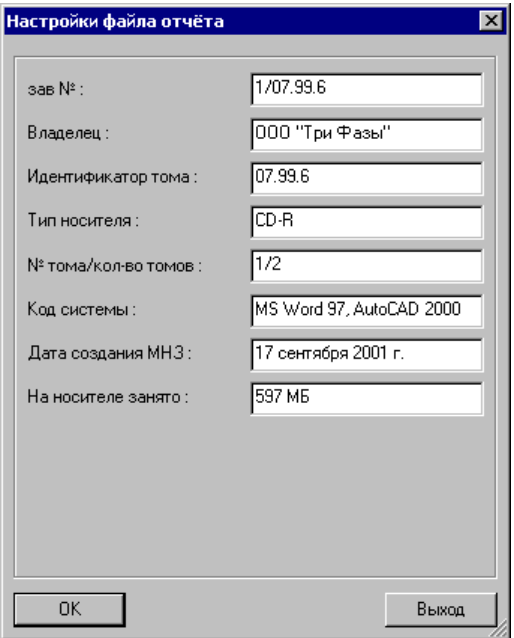

**Рис. 6 Настройка заголовка Ведомости МНЗ.** 

¾ Кнопка «**Выгрузить**» - запуск функции выгрузки файлов документов на диск.

#### **6.2 Результаты выгрузки**

<span id="page-6-0"></span>При выгрузке документов на диске создается дерево папок, полностью соответствующее составу изделия. Наименованием папки является обозначение соответствующего изделия. В папку выгружаются документы, удовлетворяющие параметрам выгрузки (пункт [6.1\)](#page-3-2). Если для составляющего изделия документы не выгружены, то папка все равно создается на диске.

Если составляющее изделие встречается в конечном изделии несколько раз, то документы будут выгружены один раз, а из других папок, описывающих это же изделие, будут сделаны ссылки. Ссылка реализуются в виде текстового файла, в котором содержится строка – путь к каталогу, куда выгружены документы ([Рис](#page-6-1). 7).

<span id="page-6-1"></span>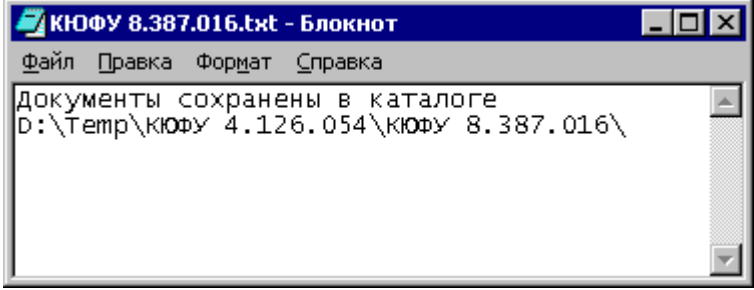

#### **Рис. 7 Ссылка на каталог.**

При экспорте документов создаются следующие файлы протоколов:

- ¾ «VMZ.html» Ведомость МНЗ.
- $\triangleright$  «null products.html» перечень изделий, для которых не выгружены документы. В данный перечень попадают также изделие, у которых в БД нет документов.
- $\triangleright$  «null documents.html» перечень документов, у которых отсутствуют тело (файл). Пустые документы могут появиться в БД только путем программной загрузки данных.

Все указанные файлы протоколов помещаются в каталог, указанный при выгрузке документов. Для редактирования указанных файлов можно воспользоваться редактором MS Word.